# MANUALE VISUALIZZAZIONE VOTI E SCARICAMENTO PROGRAMMI

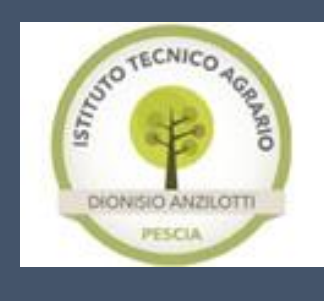

Registro Elettronico Argo ScuolaNEXT

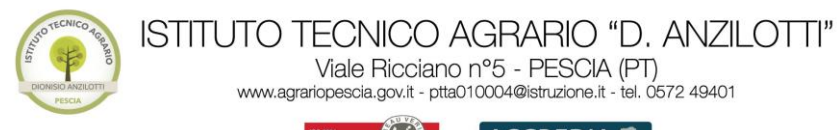

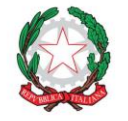

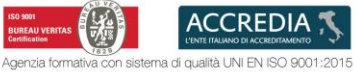

#### Sommario

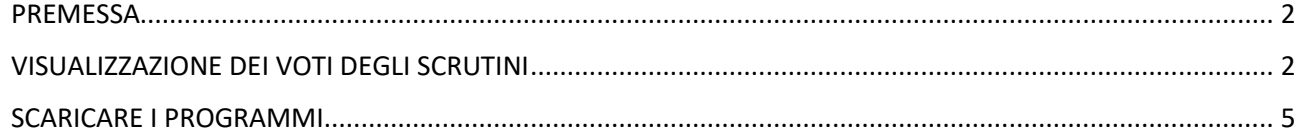

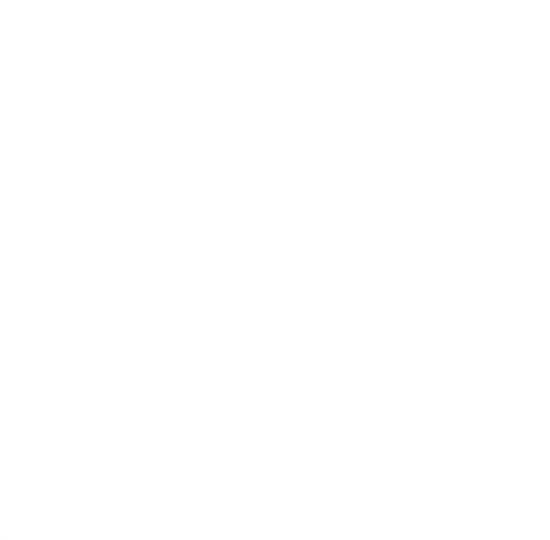

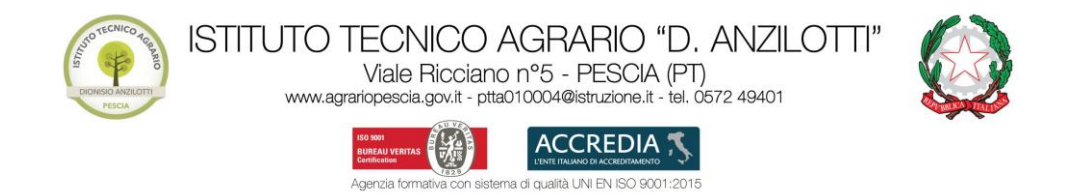

## **PREMESSA**

<span id="page-2-0"></span>ENTRARE SU SCUOLANEXT DAL LINK DEL SITO DELLA SCUOLA E NON ANDARE SU DIDUP, È PREFERIBILE ACCEDERE DA COMPUTER.

<span id="page-2-1"></span>ENTRARE CON LE CREDENZIALI GENITORE E NON DELLO STUDENTE.

### VISUALIZZAZIONE DEI VOTI DEGLI SCRUTINI

• Nel menu lato sinistro premere sulla voce "SERVIZIO ALUNNO" nel caso non fosse aperto (Fig. 1):

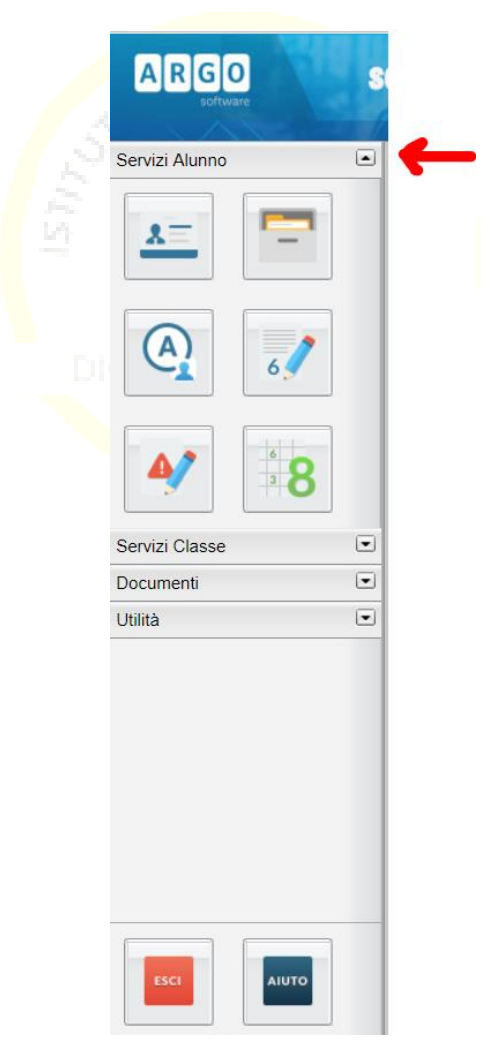

Figura 1

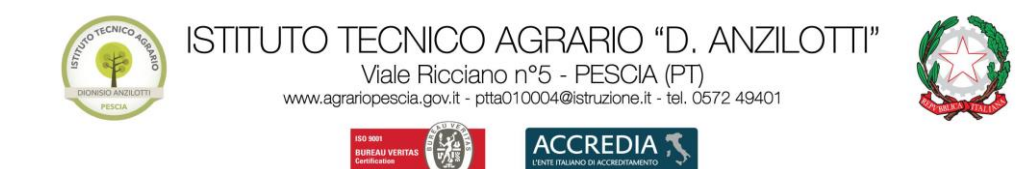

di qualità UNI EN ISO 9001:2015

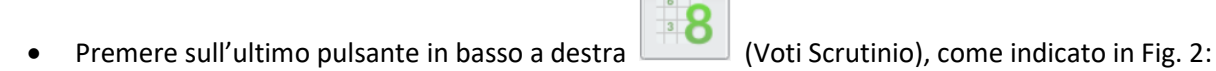

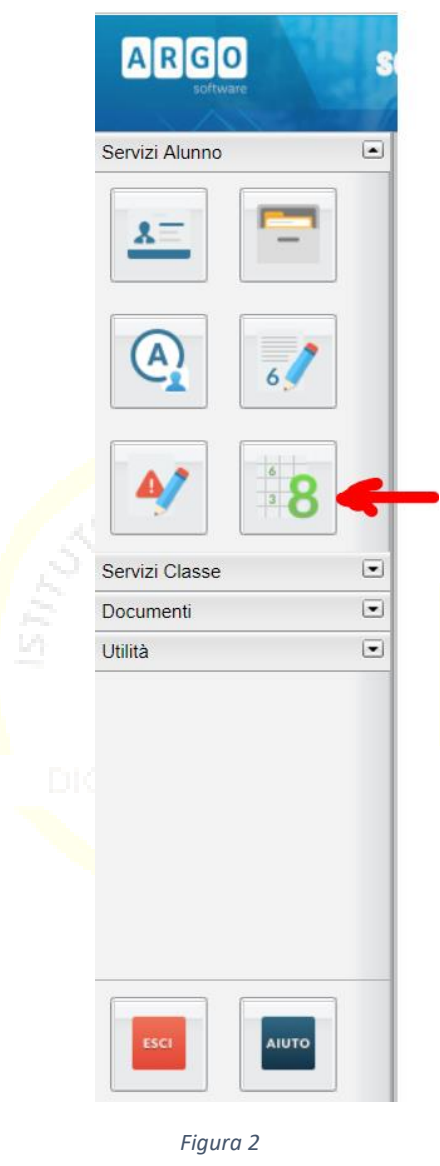

• Si aprirà una nuova finestra, selezionare in alto la scheda il periodo dello scrutinio che vi interessa, per quello del secondo quadrimestre selezionare "SCRUTINIO FINALE" (Fig. 3):

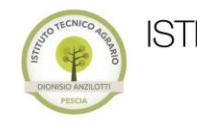

ISTITUTO TECNICO AGRARIO "D. ANZILOTTI"<br>Viale Ricciano nº5 - PESCIA (PT)<br>www.agrariopescia.gov.it - ptta010004@istruzione.it - tel. 0572 49401

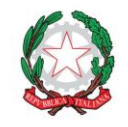

**ISO 501**<br>BUREAU VERITAS **ACCREDIA**<sub>5</sub> on sistema di qualità UNI EN ISO 9001:2015 Agenzia formati

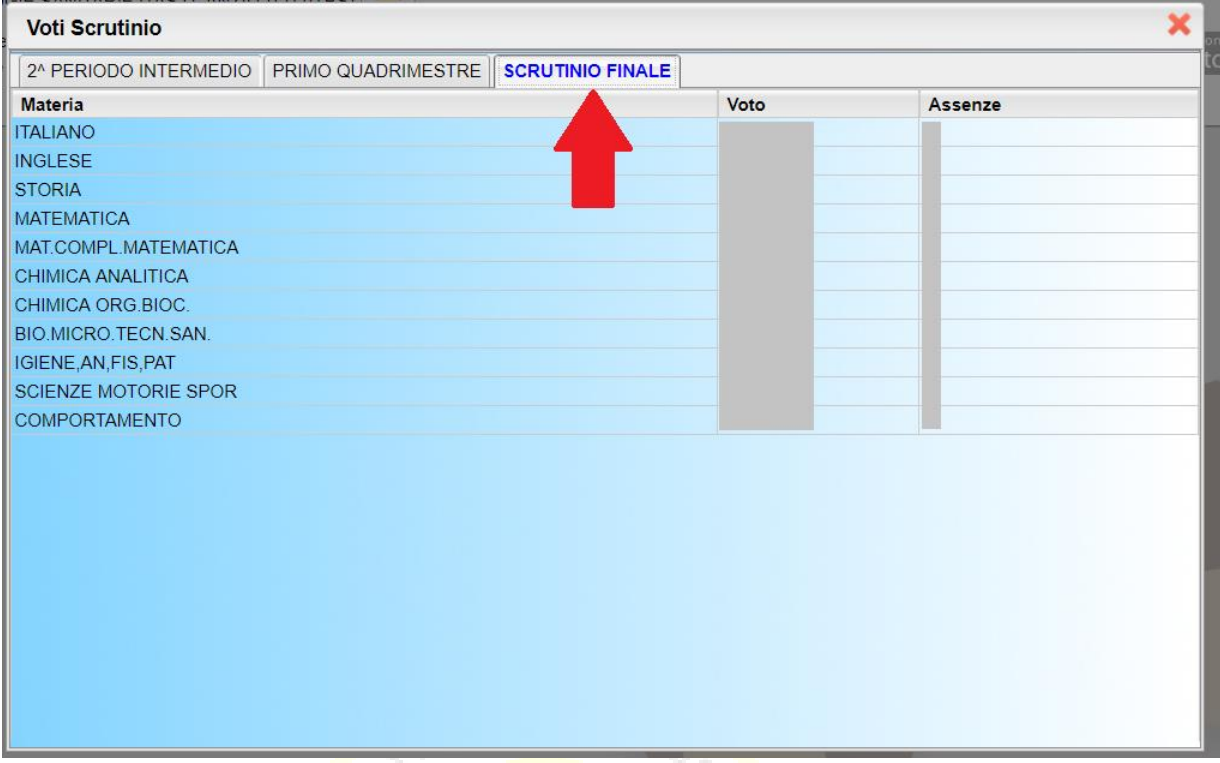

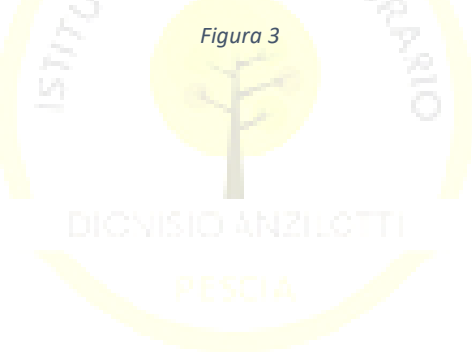

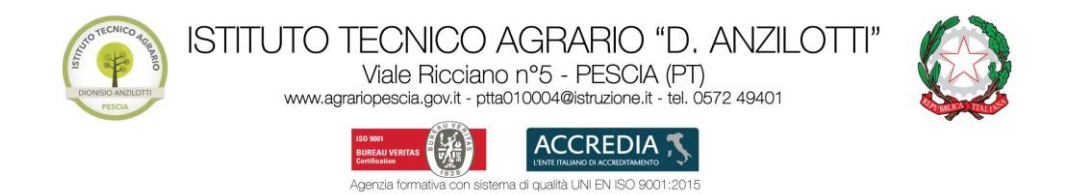

#### SCARICARE I PROGRAMMI

<span id="page-5-0"></span>• Nel menu lato sinistro cliccare sulla voce "DOCUMENTI" (Fig. 4):

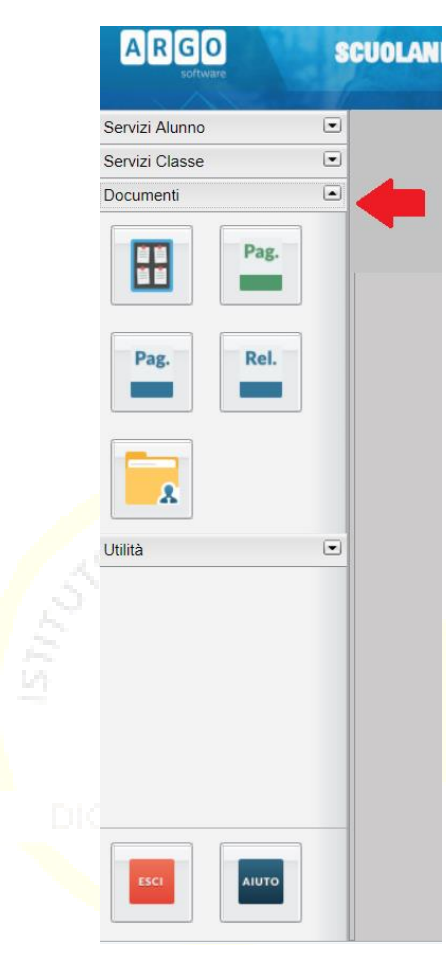

*Figura 4*

• Premere sull'ultima icona in basso a sinistra (Condivisione con i docenti), come indicato in Fig. 5:

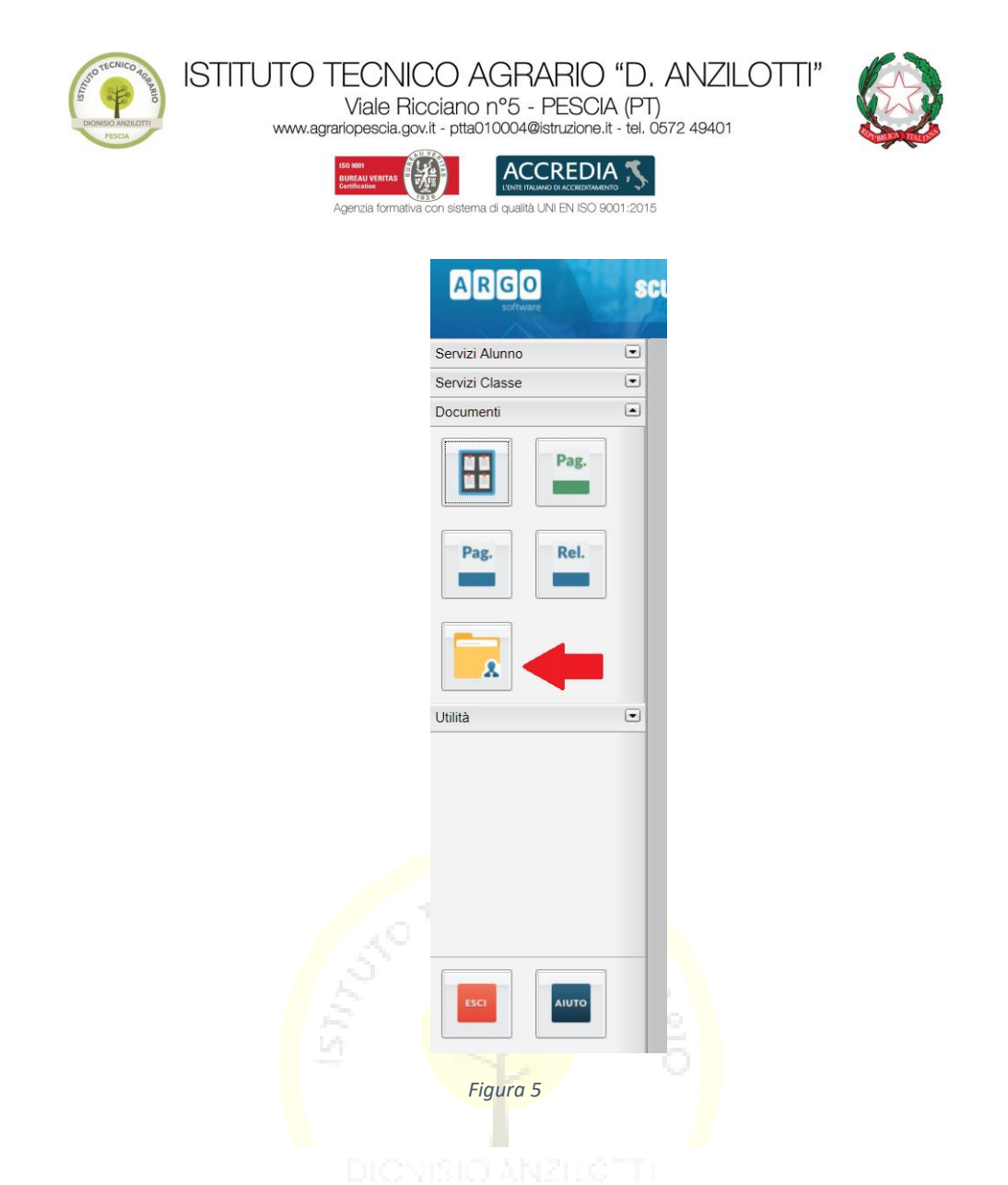

• Nella nuova schermata cliccare sul nome del docente (Fig. 6):

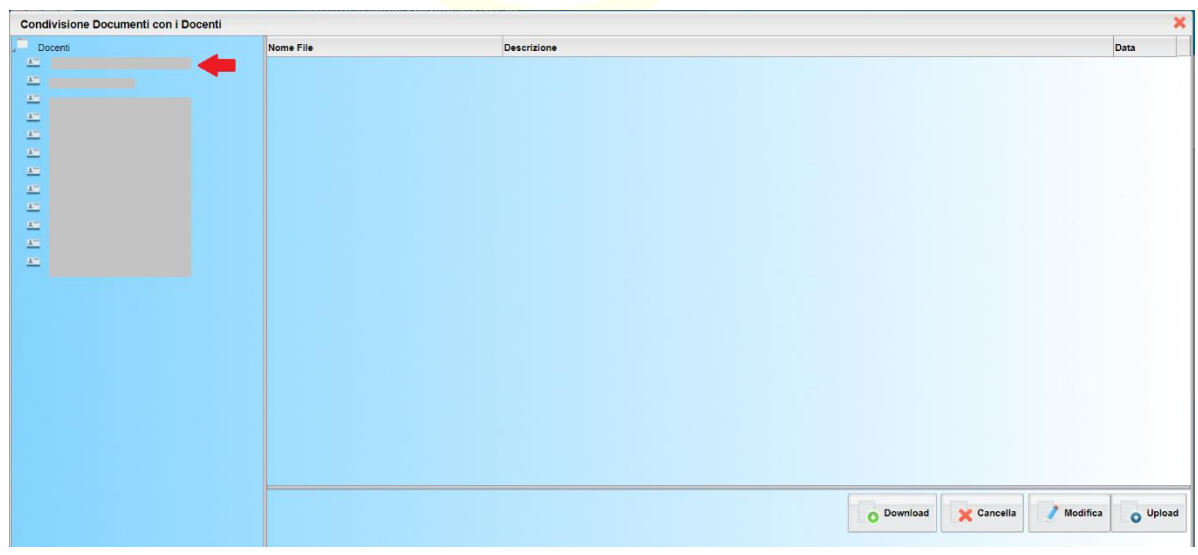

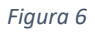

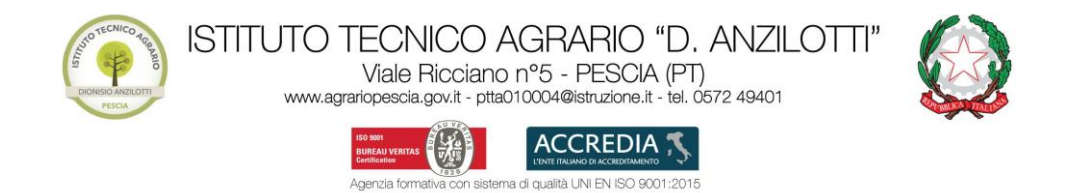

• Sulla destra apparirà il documento, selezionare e premere il bottone in basso<br>(Fig. 7):

Agenzia forma

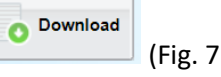

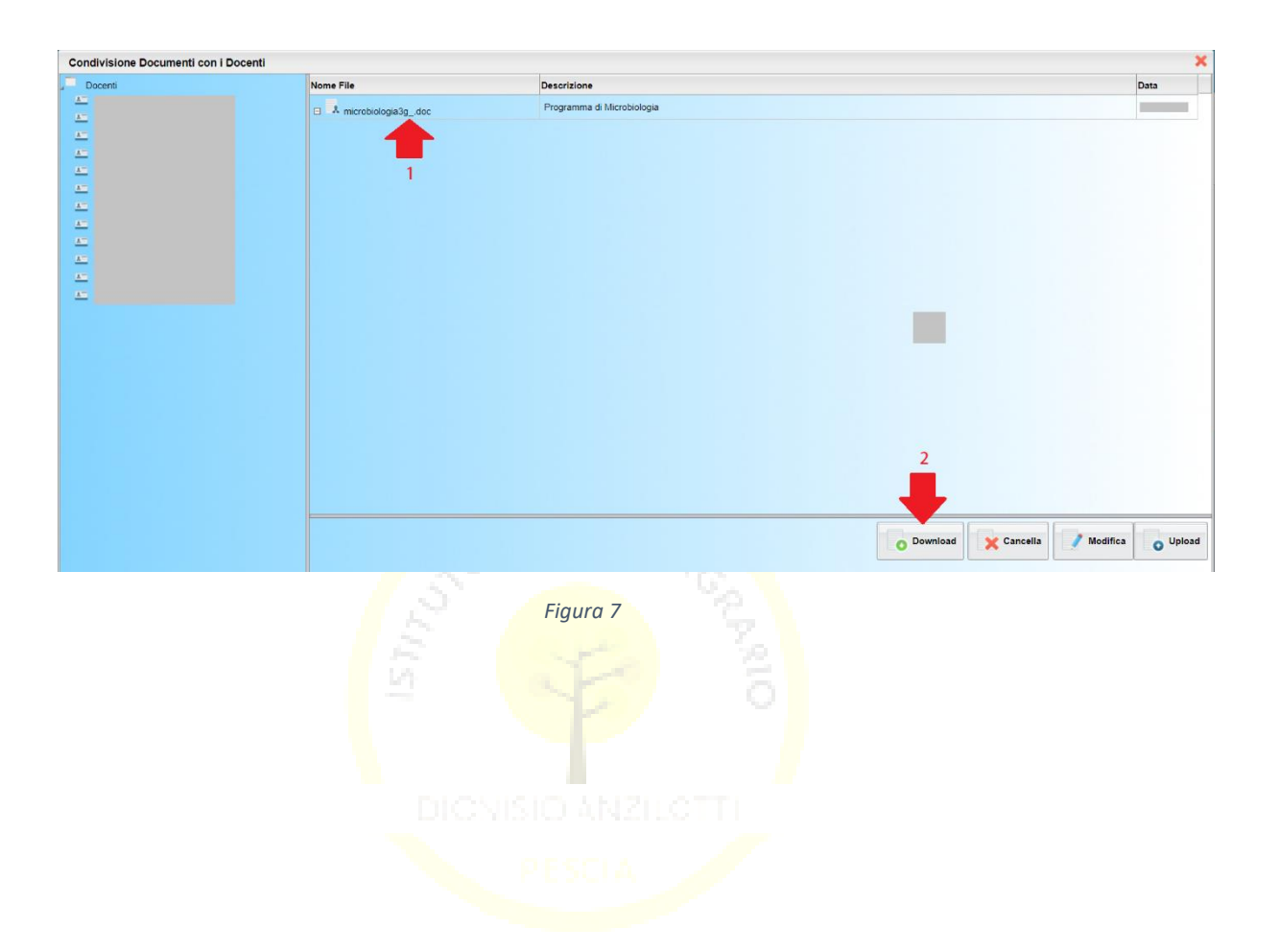